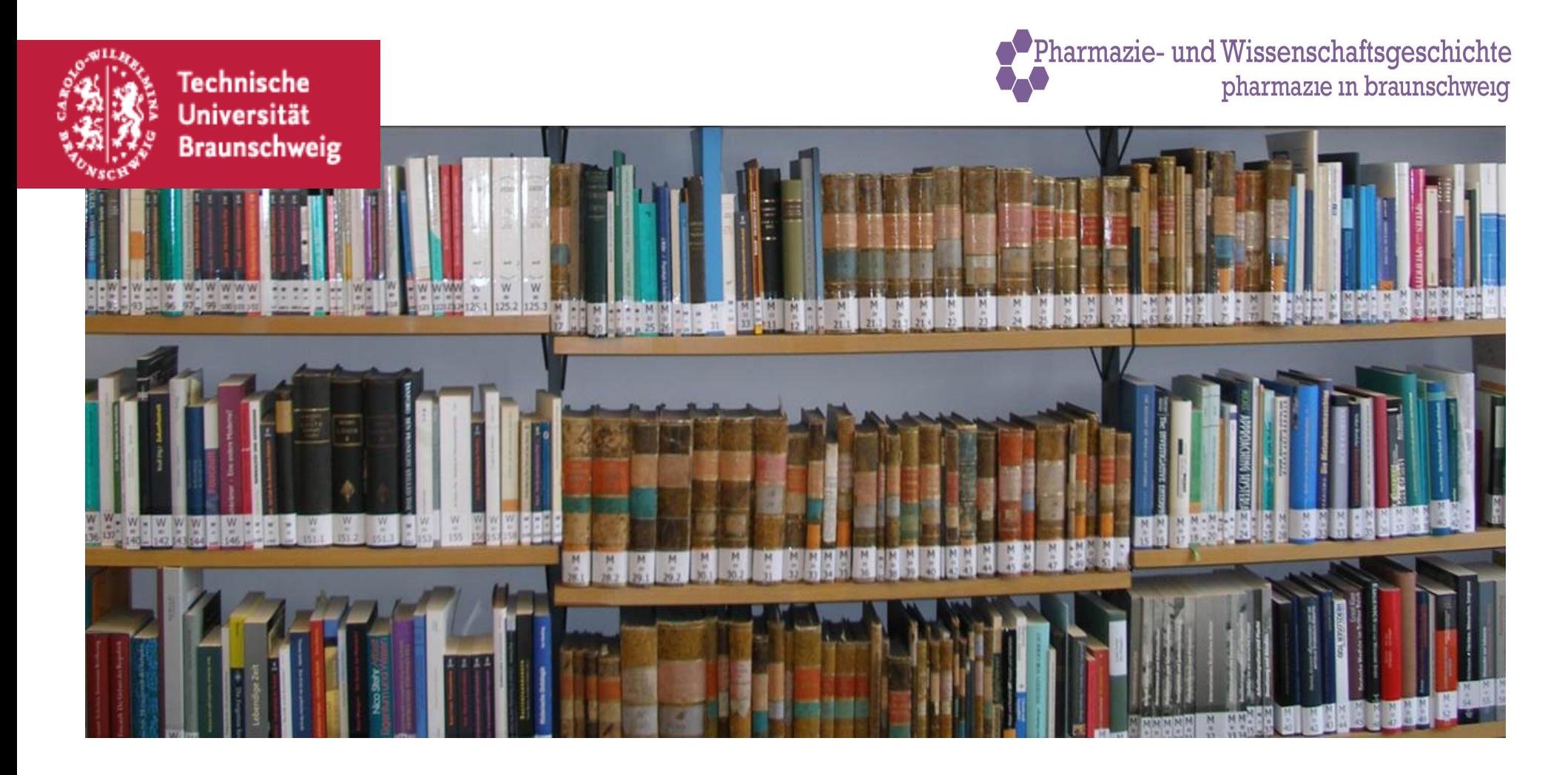

### **Formatieren mit LibreOffice Writer**

Formatvorlagen

Allgemein gilt:

- Einheitlichkeit
- Einhaltung der Vorgaben (von Art der Arbeit und Institution abhängig)
- Verständliche und übersichtliche Formatierung

#### Allgemeine Formateinstellungen: Textvorlage, Schriftart, Schriftgröße, Blocksatz

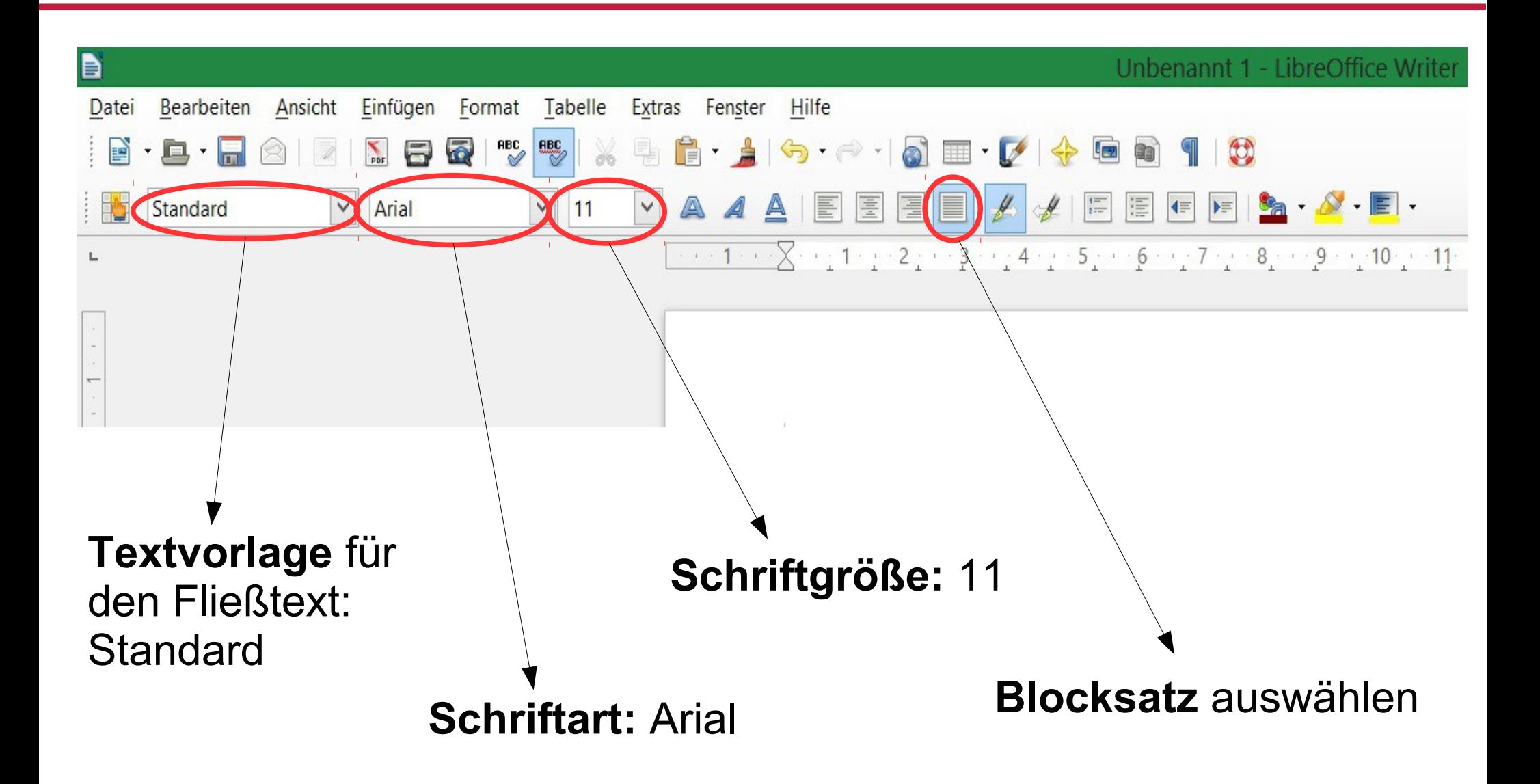

## Allgemeine Formateinstellungen: Seitenränder

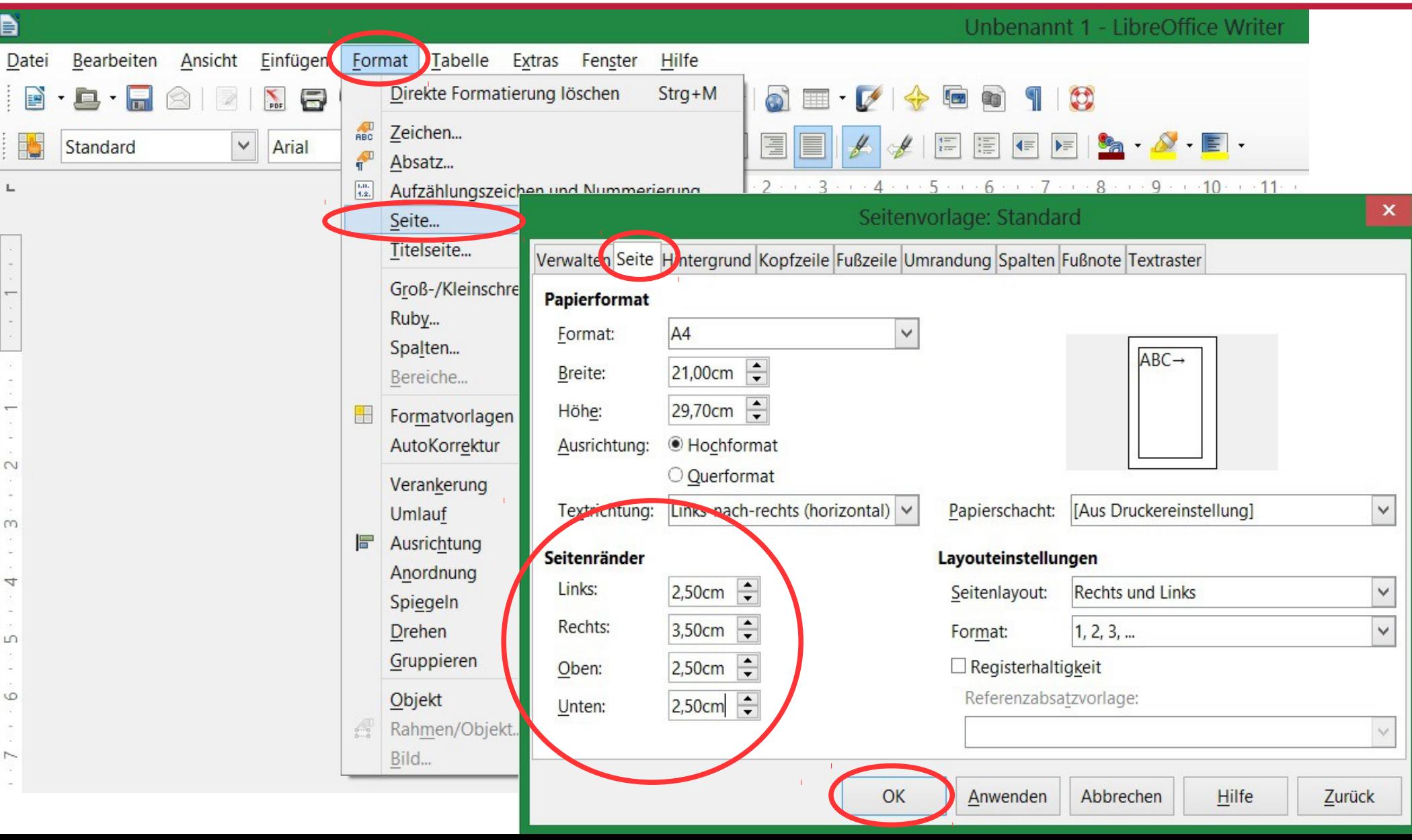

## Allgemeine Formateinstellungen: Zeilenabstand

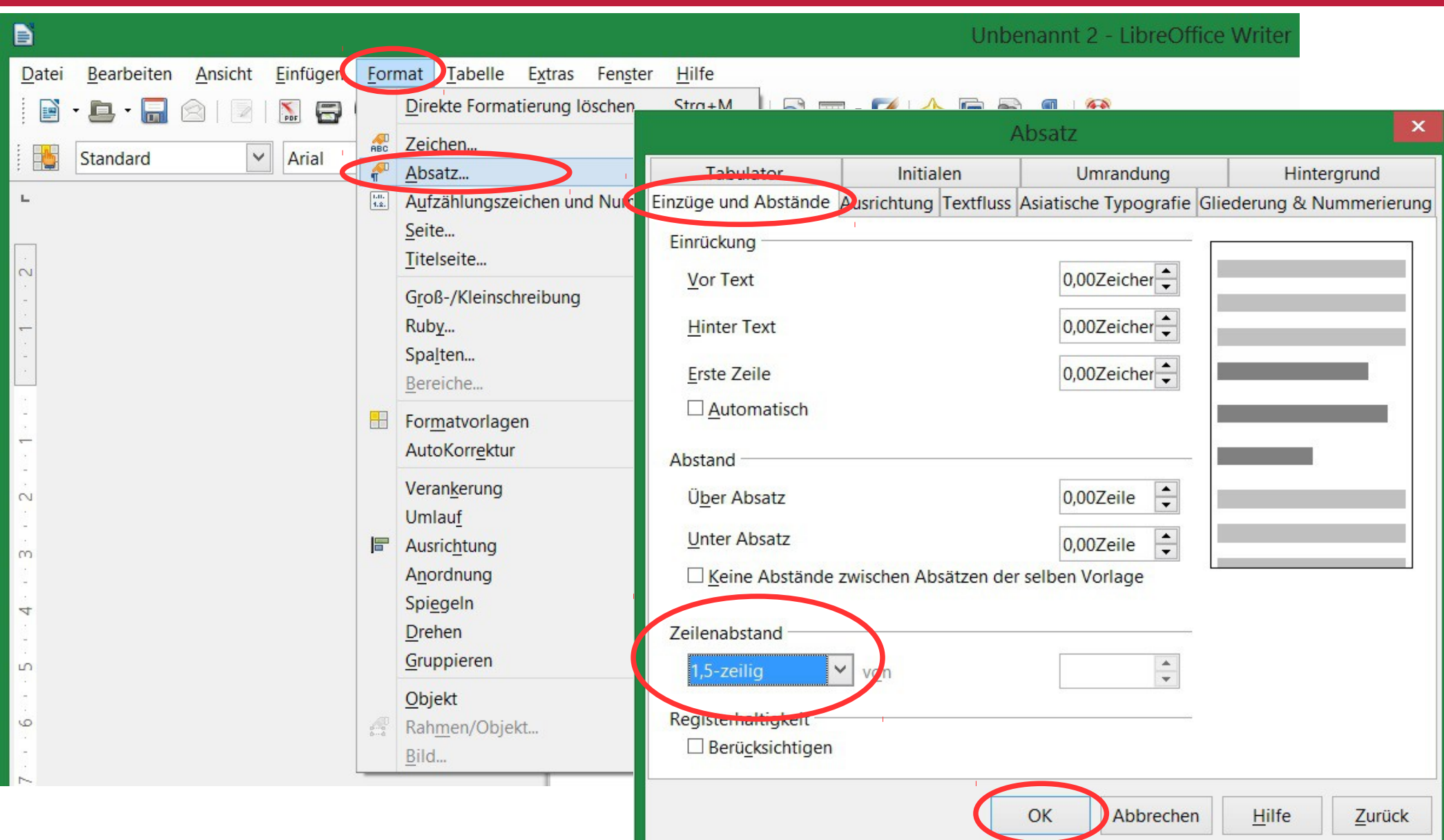

## Automatische Silbentrennung

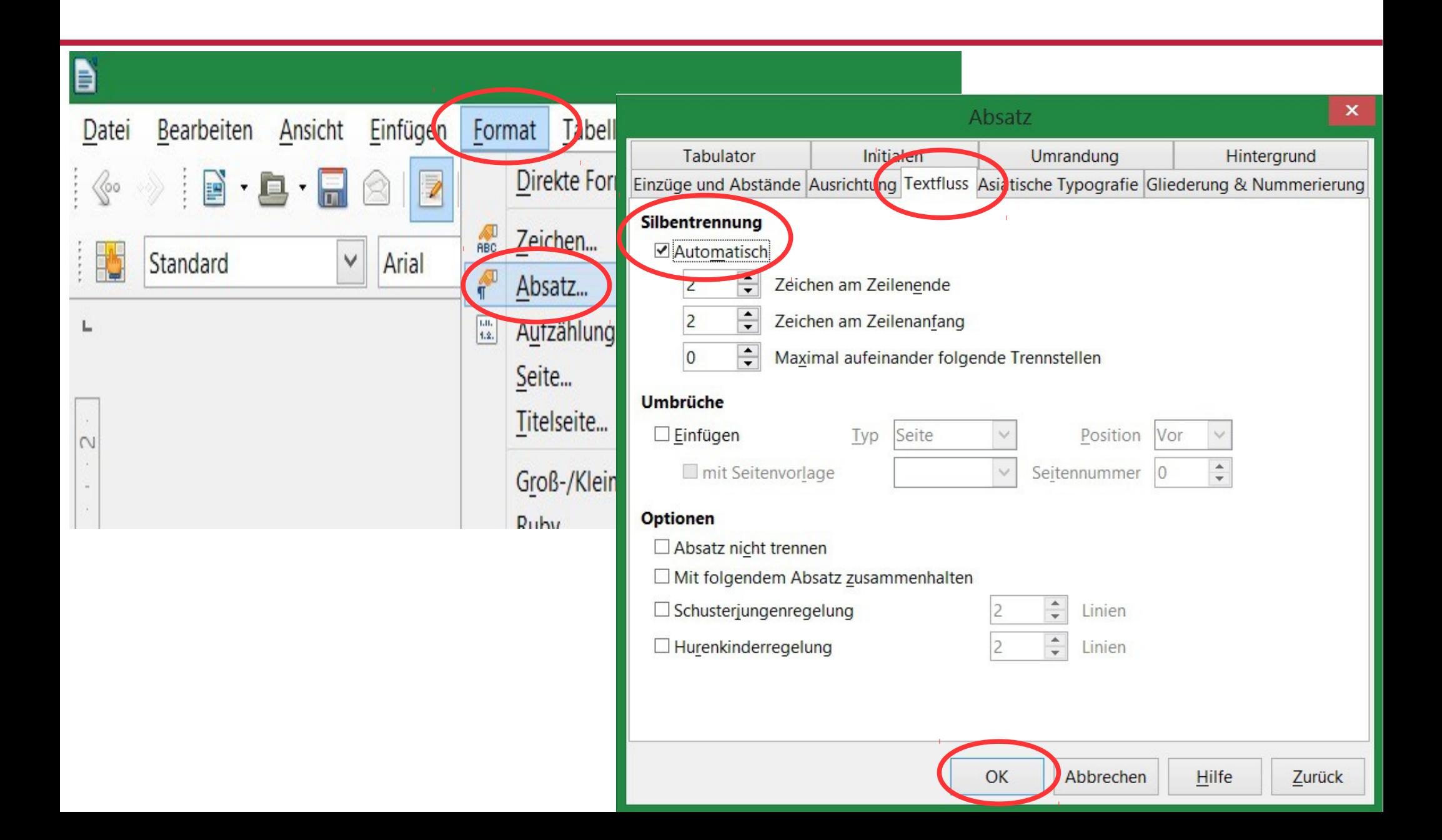

# Formatvorlagen für Überschriften festlegen

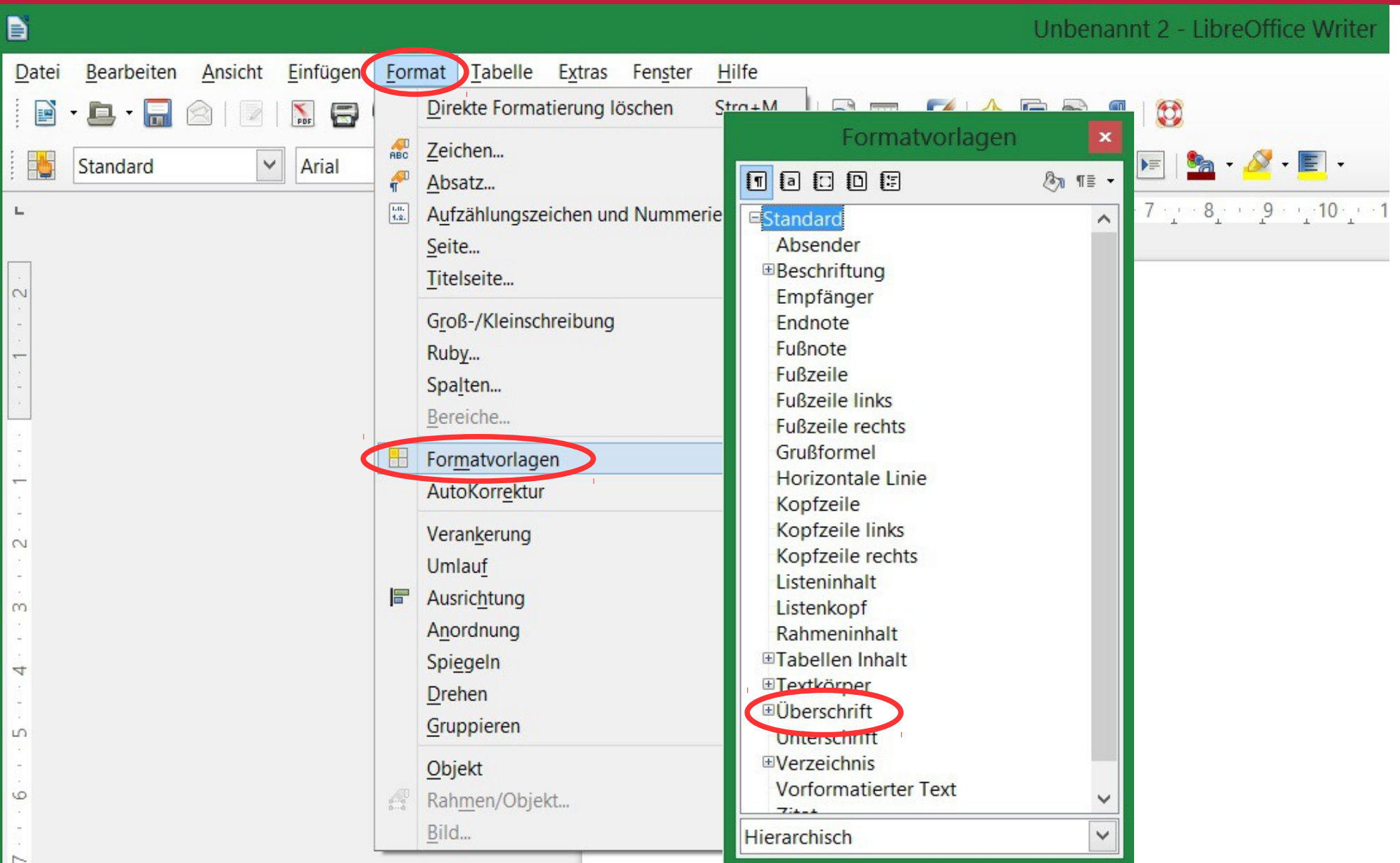

# Beispiel für Überschriftsebenen

#### **Inhaltsverzeichnis**

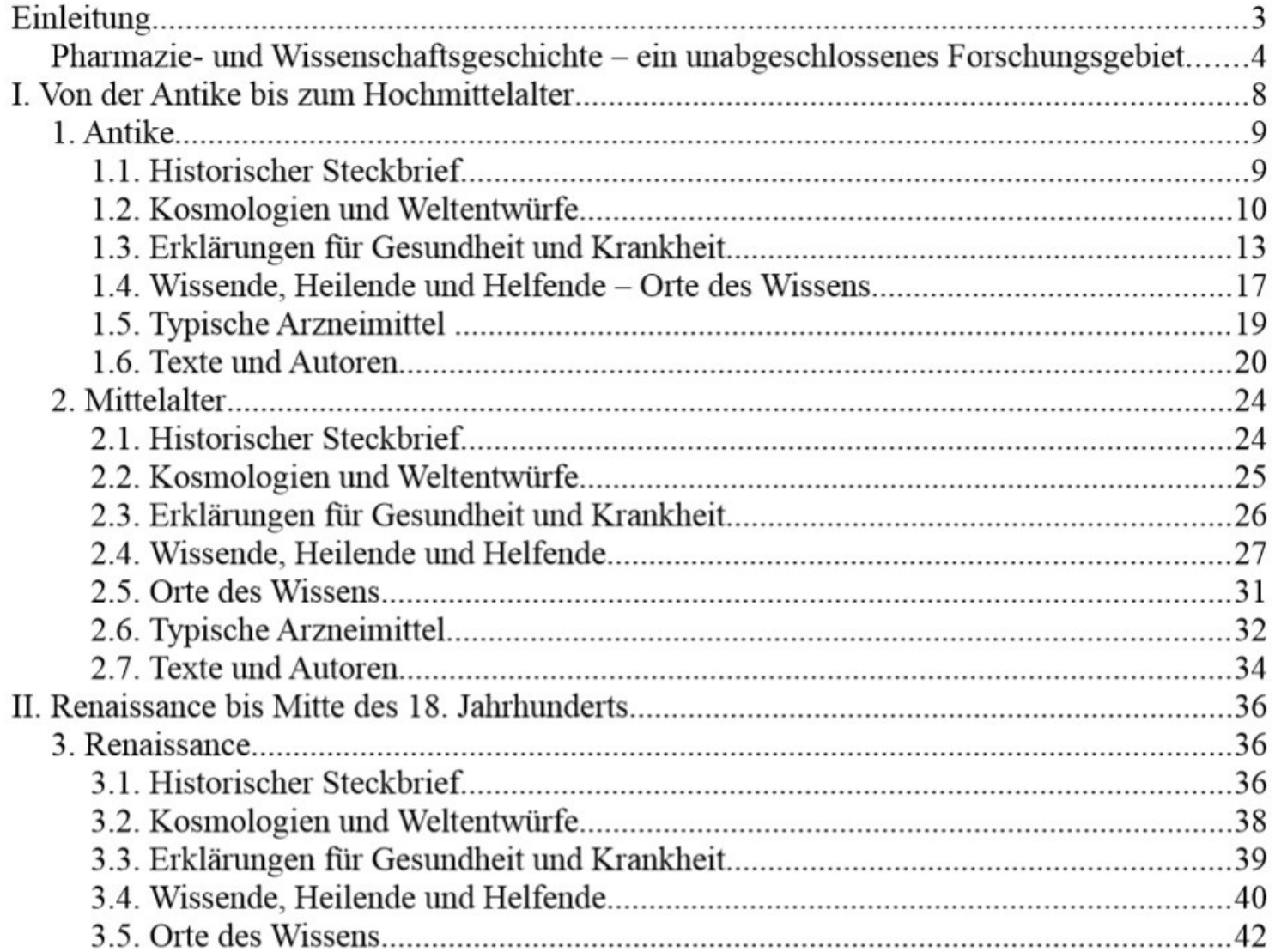

## Formatvorlagen für Überschriften festlegen: Beispiel anhand der 2. Ebene

 $\mathbf{x}$ 

 $\checkmark$ 

 $\checkmark$ 

Standard

Umrandung

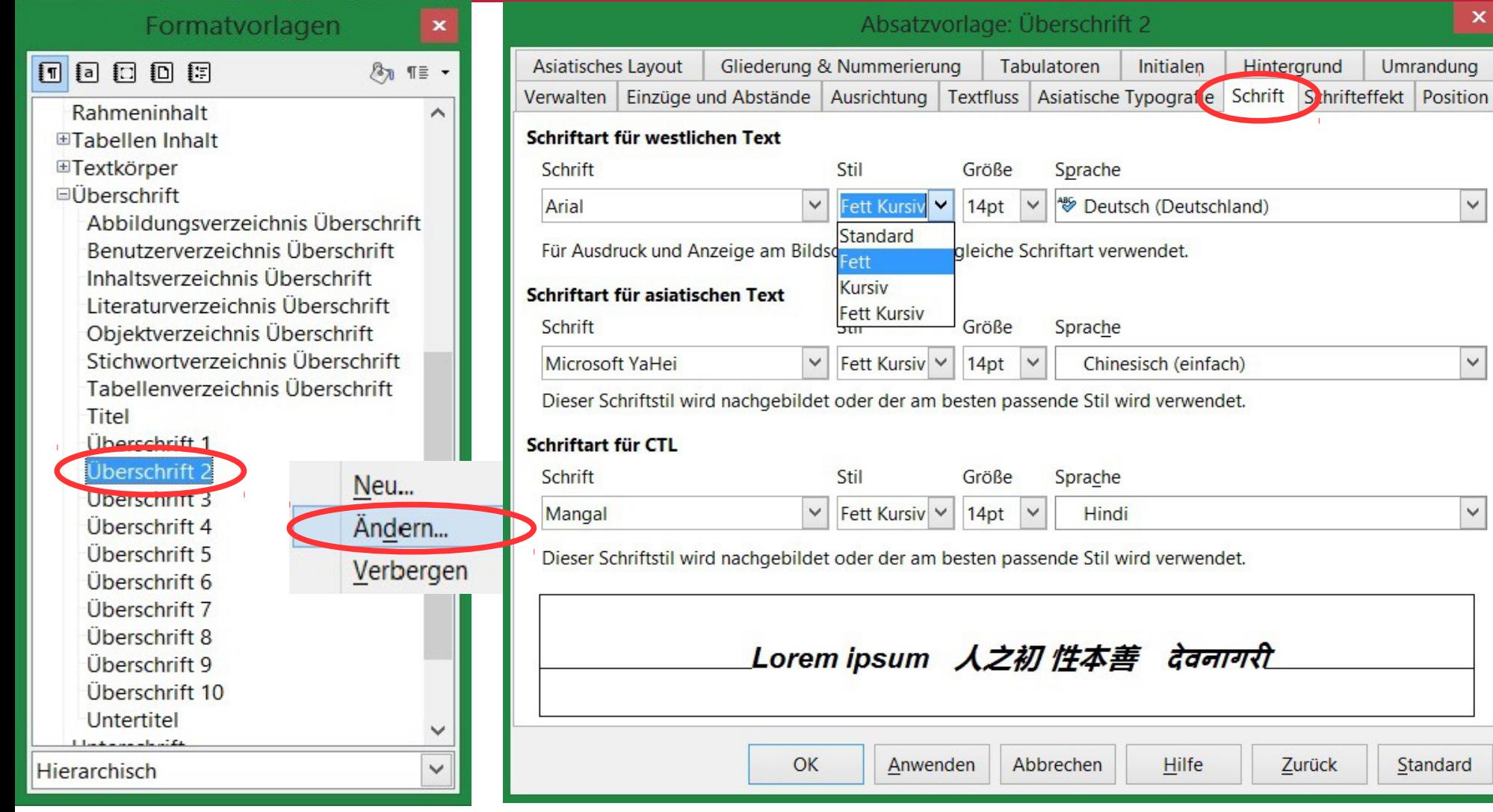

Die zweite Ebene bei LibreOffice ist *kursiv* voreingestellt, dies kann aber geändert werden!

## Automatische Nummerierung von Überschriften einschalten

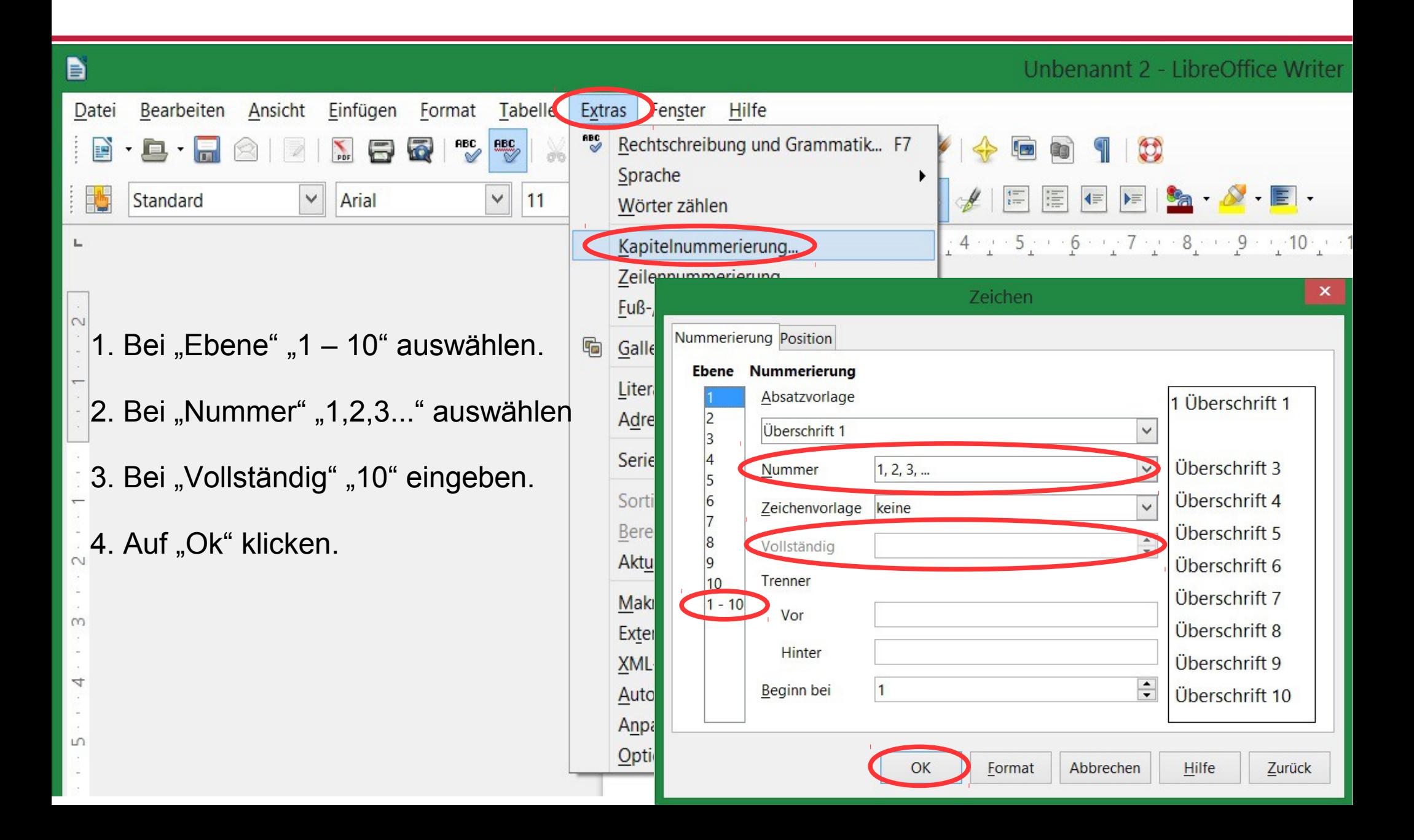

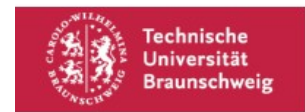

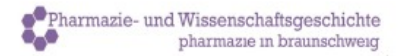

#### Titel der Wahlpflichtfacharbeit

Vorgelegt von **Max Mustermann** Braunschweig, XX.XX.XXXX

Veranstaltung: Wahlpflichtfach Pharmaziegeschichte SoSe 2015 Dozentin: Prof. Dr. Bettina Wahrig

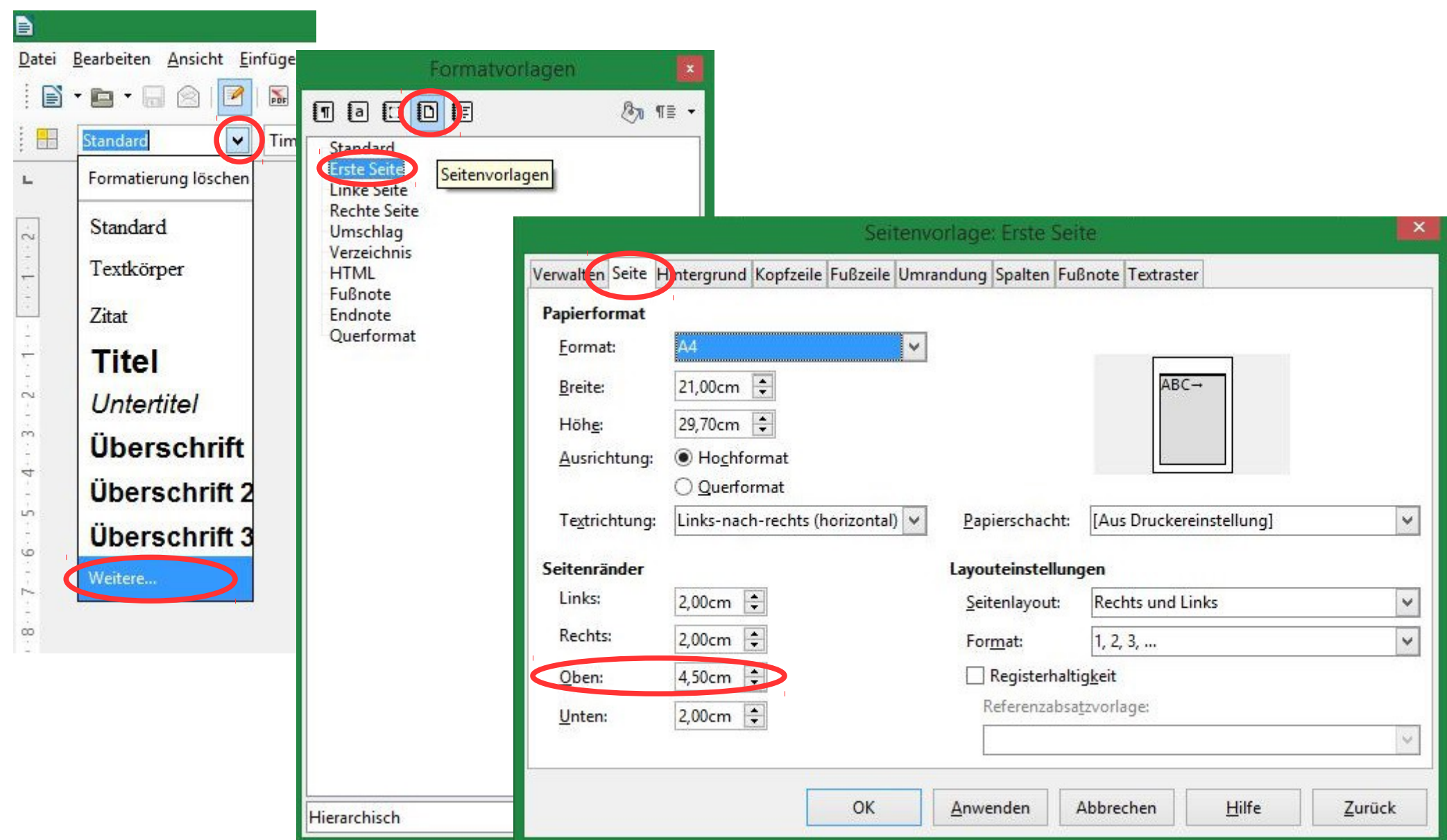

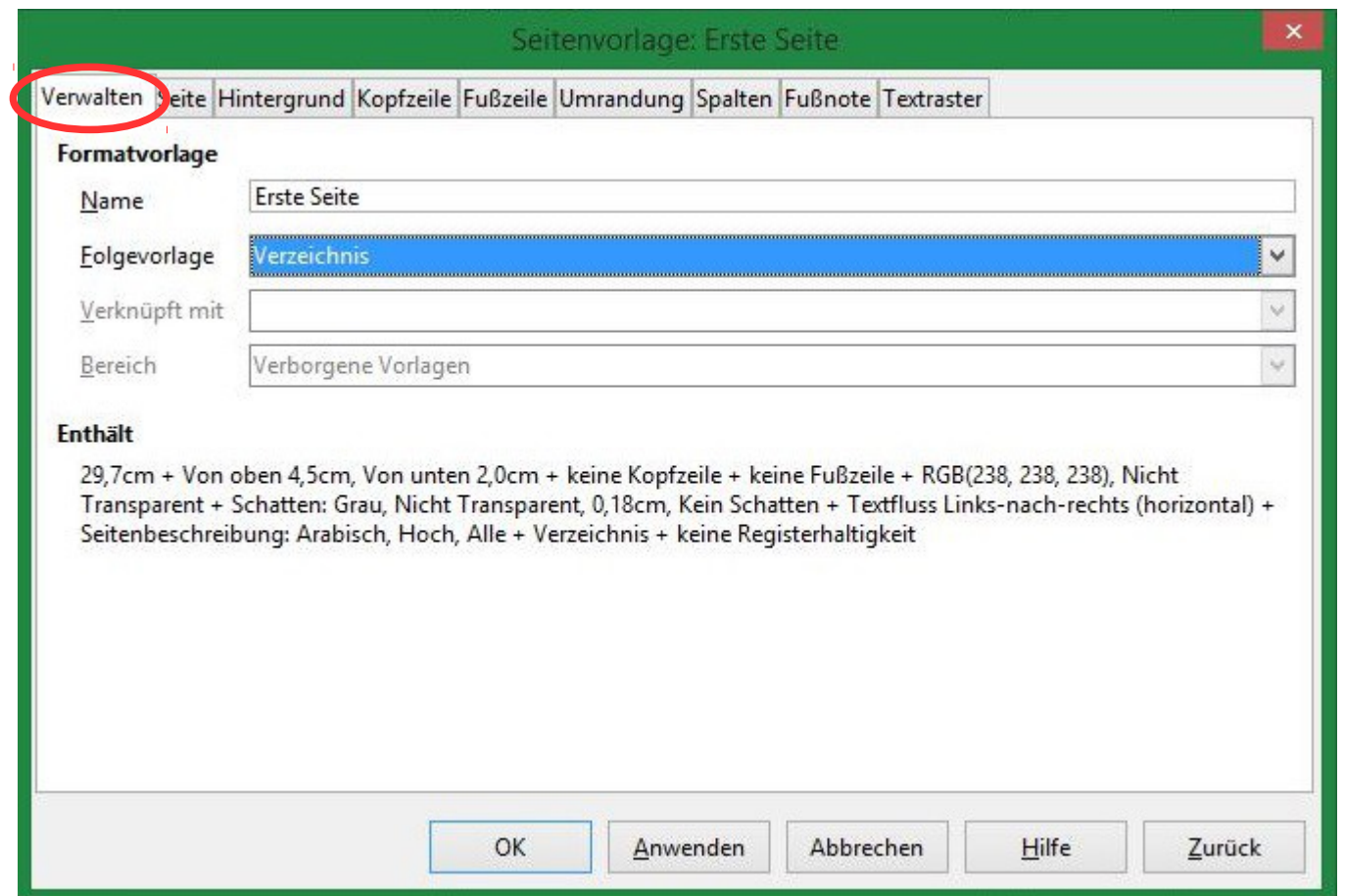

### Als Folgevorlage "Verzeichnis" auswählen.

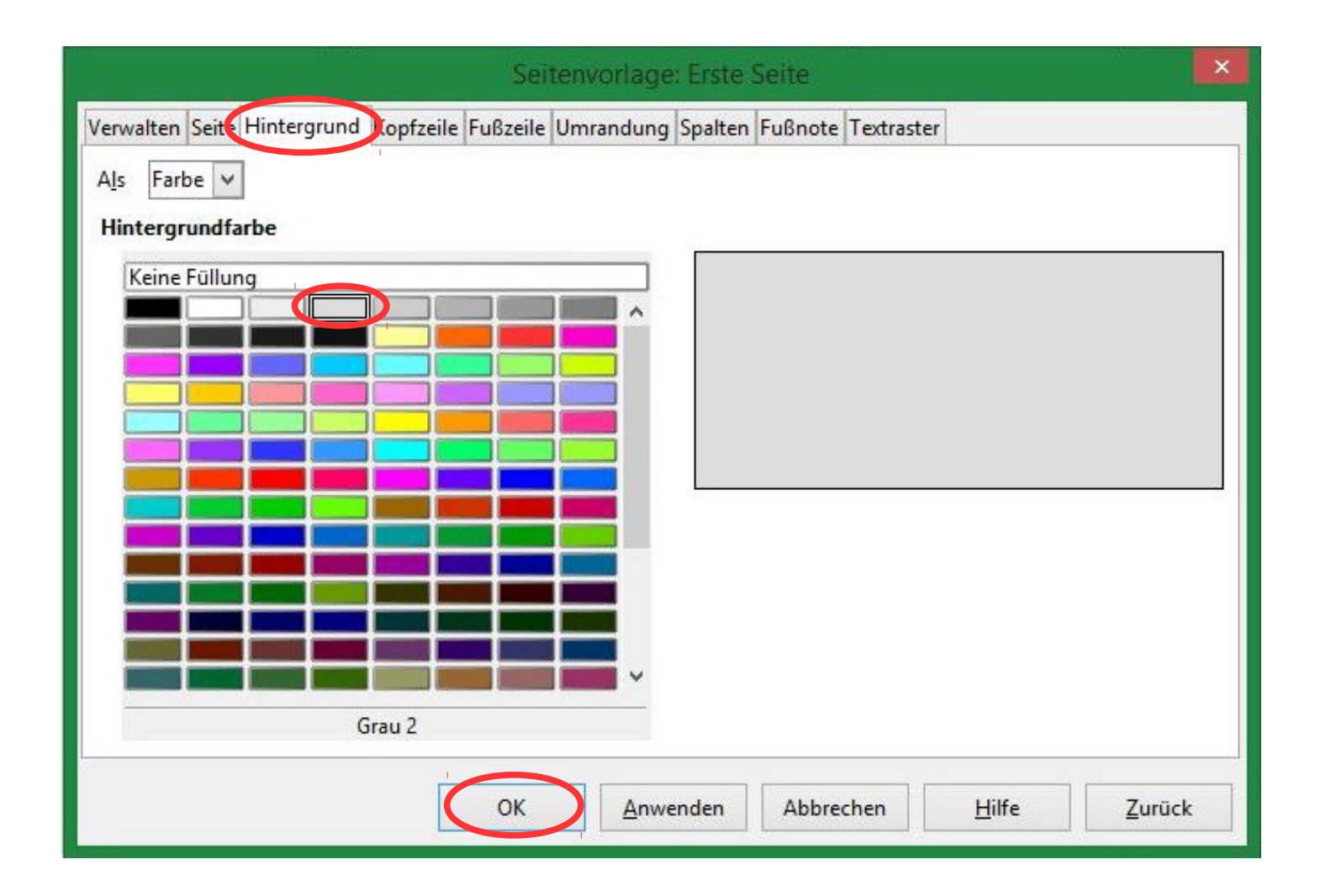

## Deckblatt: Abbildungen einfügen

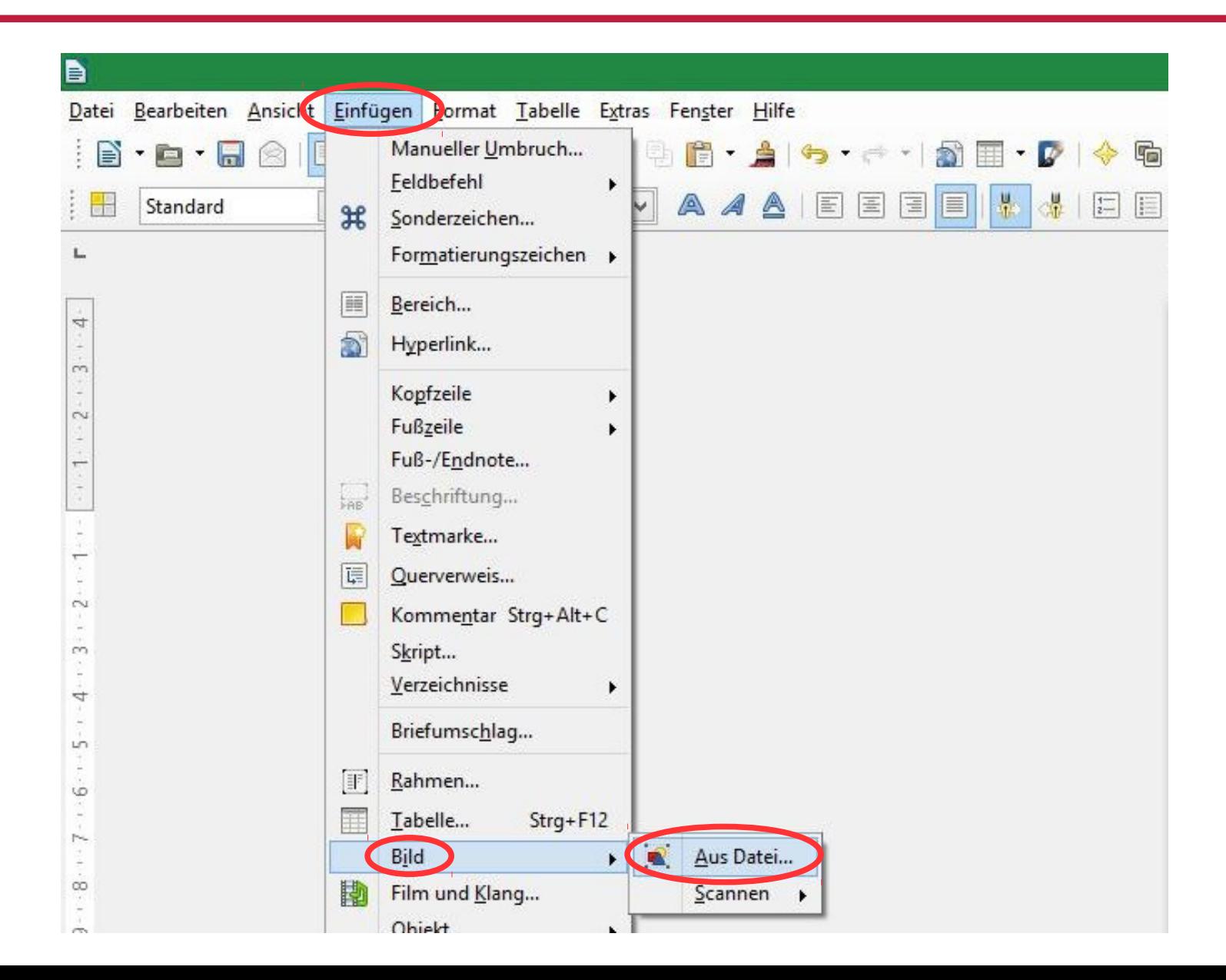

## **Seitenumbruch**

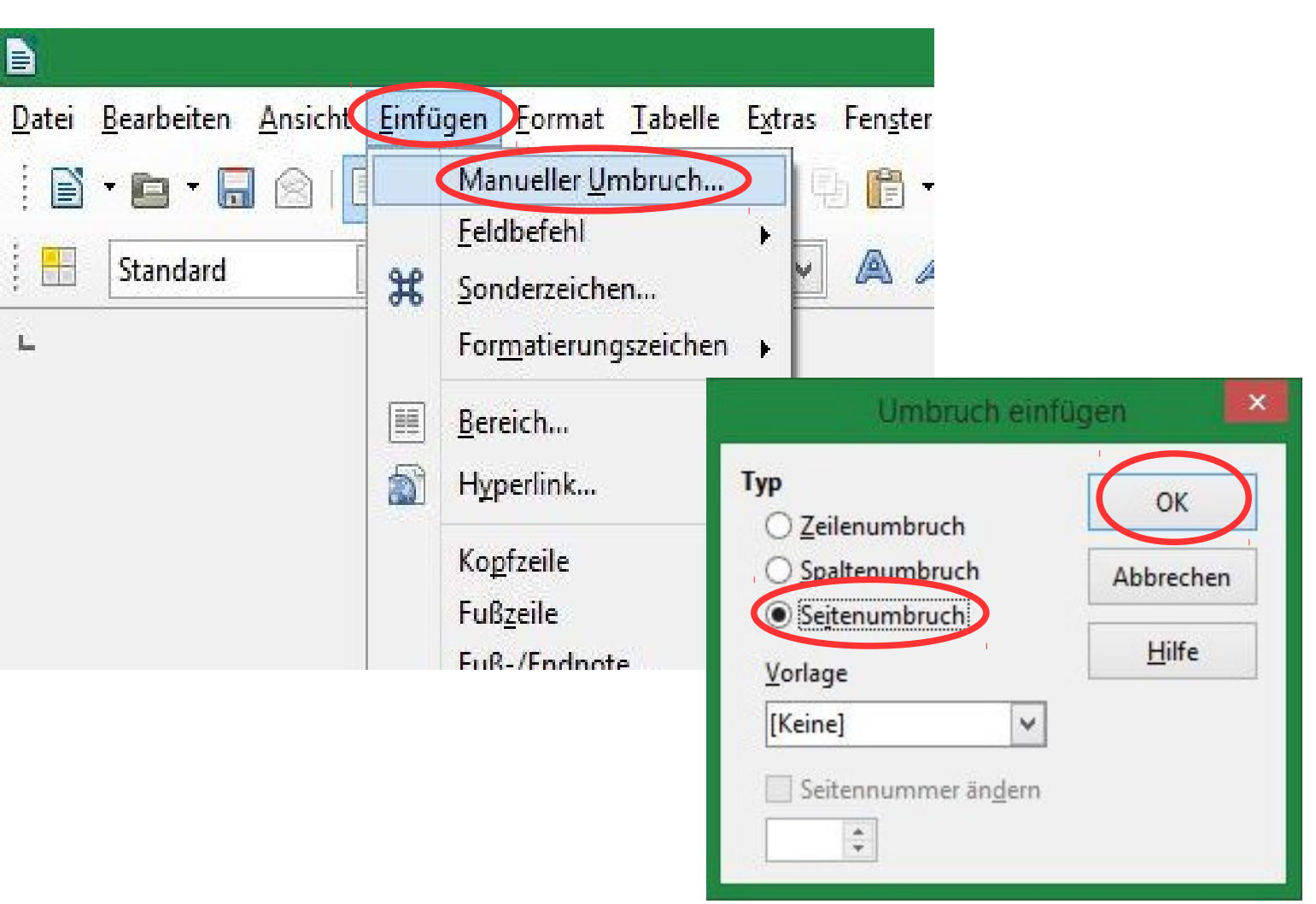

## Seitenvorlage für das Inhaltsverzeichnis

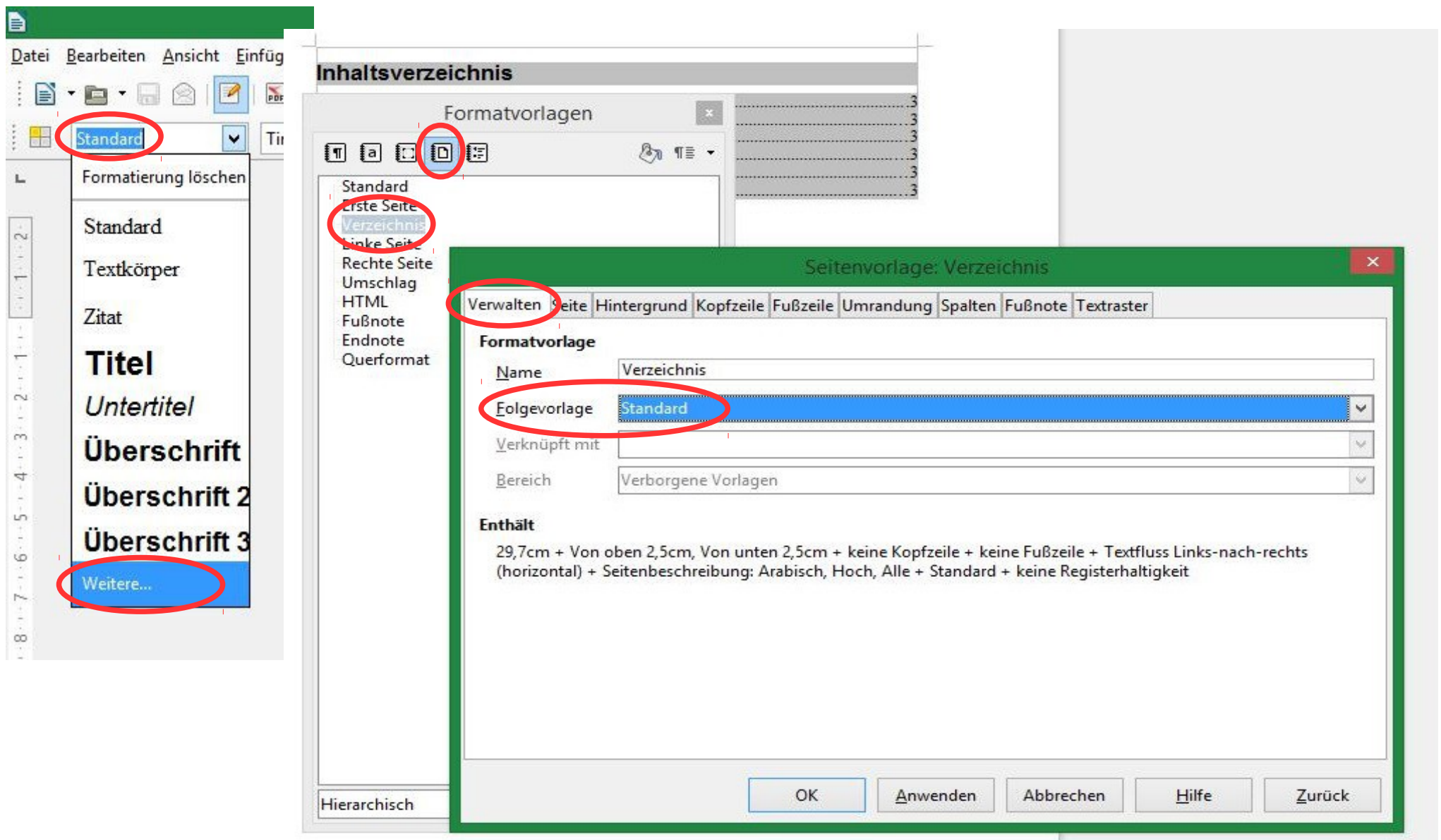

## Seitenvorlage für das Inhaltsverzeichnis

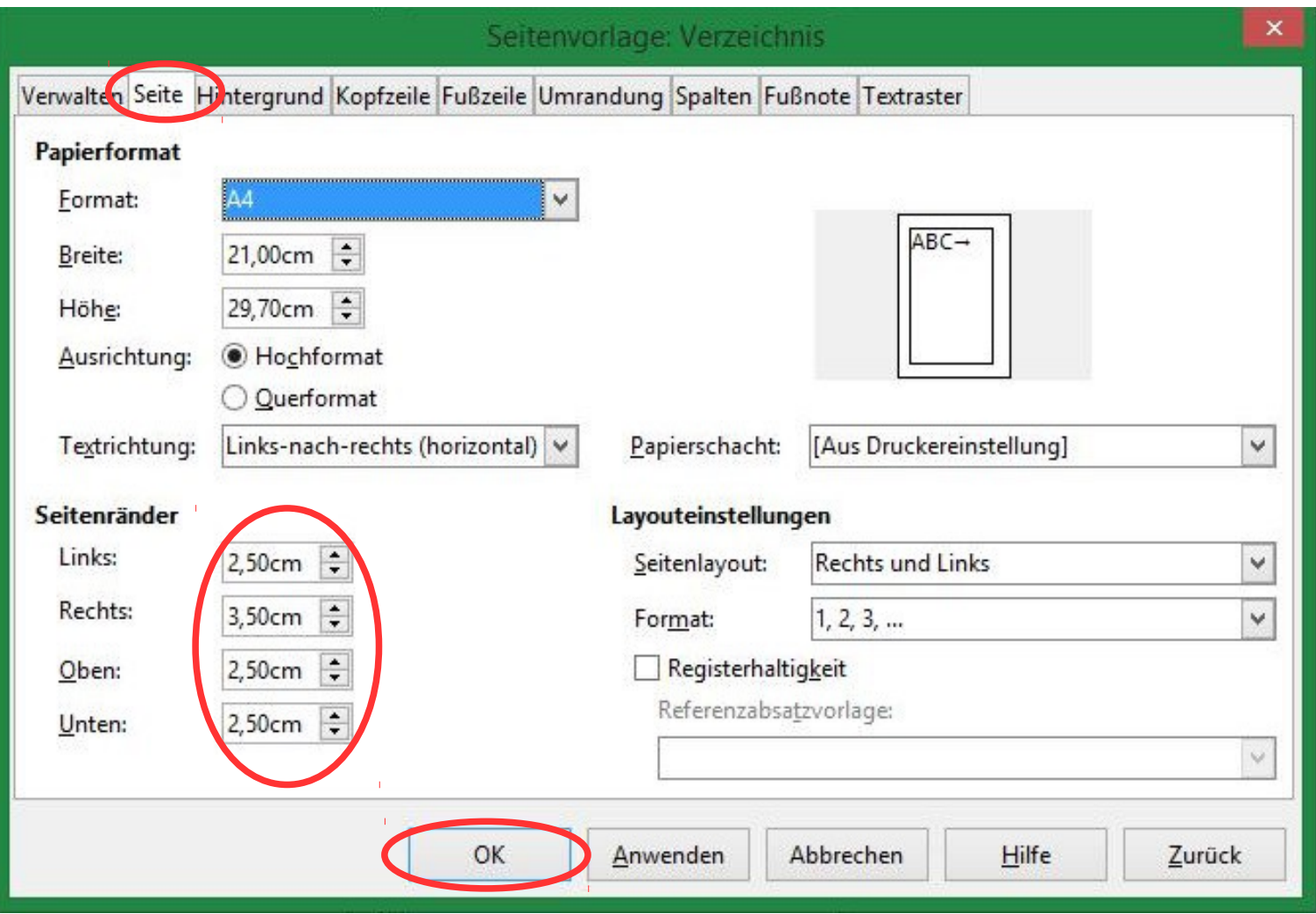

### Automatisches Inhaltsverzeichnis anlegen

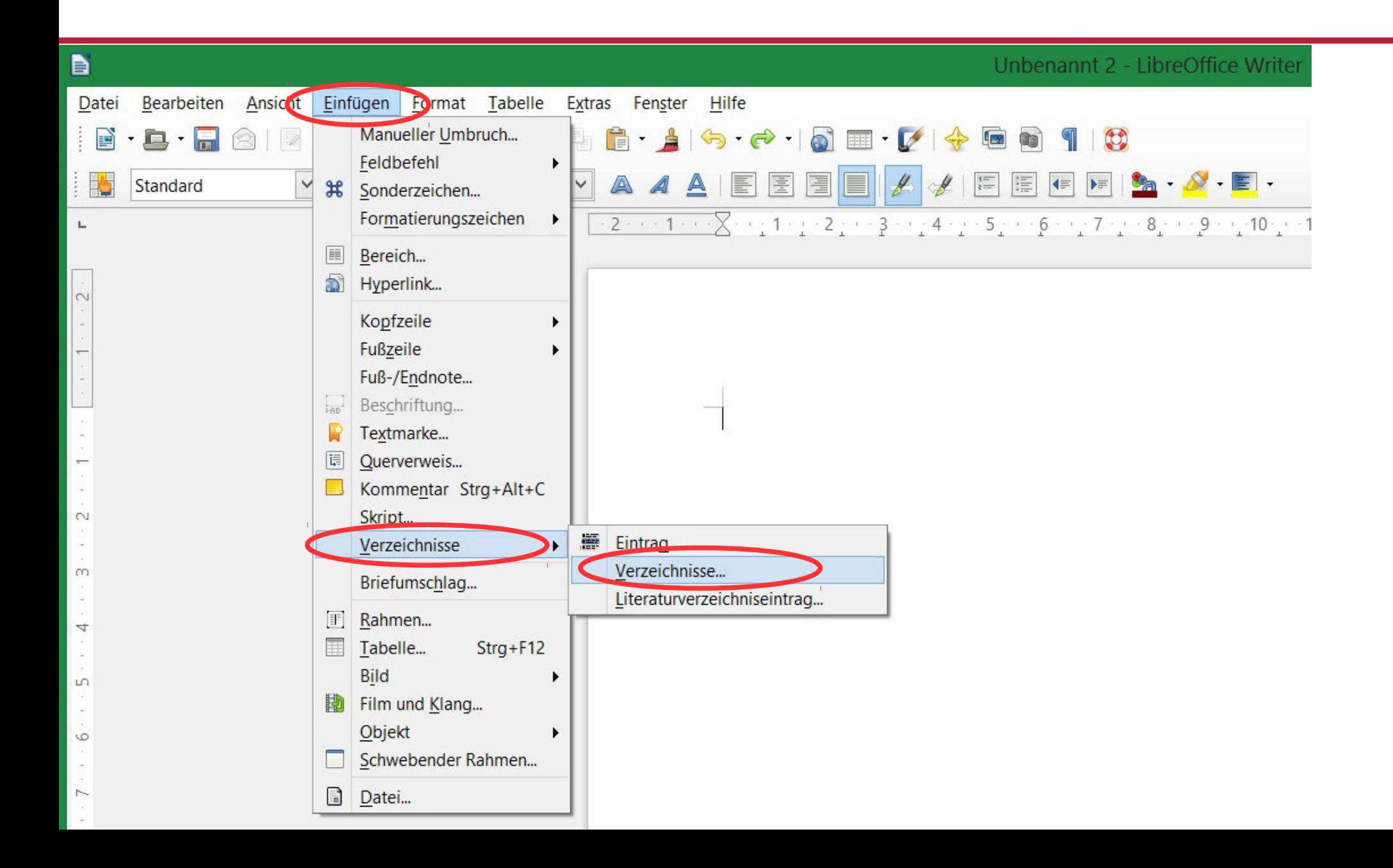

## Automatisches Inhaltsverzeichnis anlegen

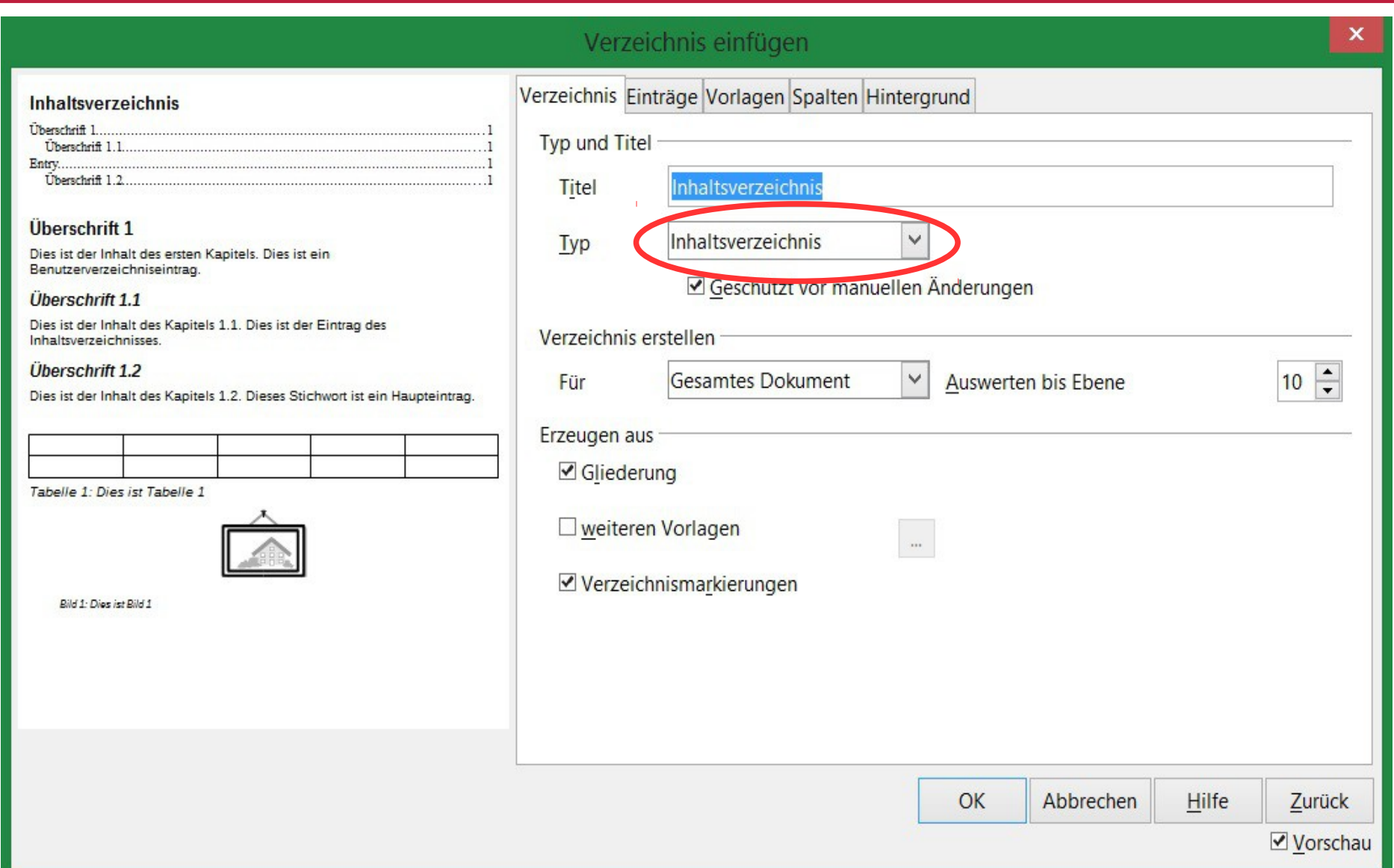

## Bearbeitung der Inhaltsverzeichnisvorlage

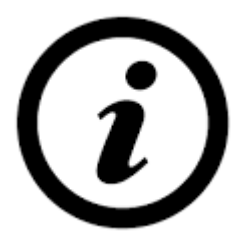

Das Inhaltsverzeichnis wird als grau hinterlegt angezeigt, da es sich um einen vom Computer erzeugten Textteil handelt. Beim Drucken und Umwandeln in eine PDF-Datei ist die Markierung jedoch nicht mehr zu sehen!

**Bearbeitung und Aktualisierung der Vorlage:** Mit der rechten Maustaste auf den grau markierten Bereich klicken

### Bearbeitung der Inhaltsverzeichnisvorlage

#### Die Formatvorlage von LibreOffice enthält keine Leerzeichen nach der Kapitelnummerierung.

#### **Inhaltsverzeichnis**

#### Inhaltsverziechnis: Einfügen von Leerzeichen hinter die Nummerierung

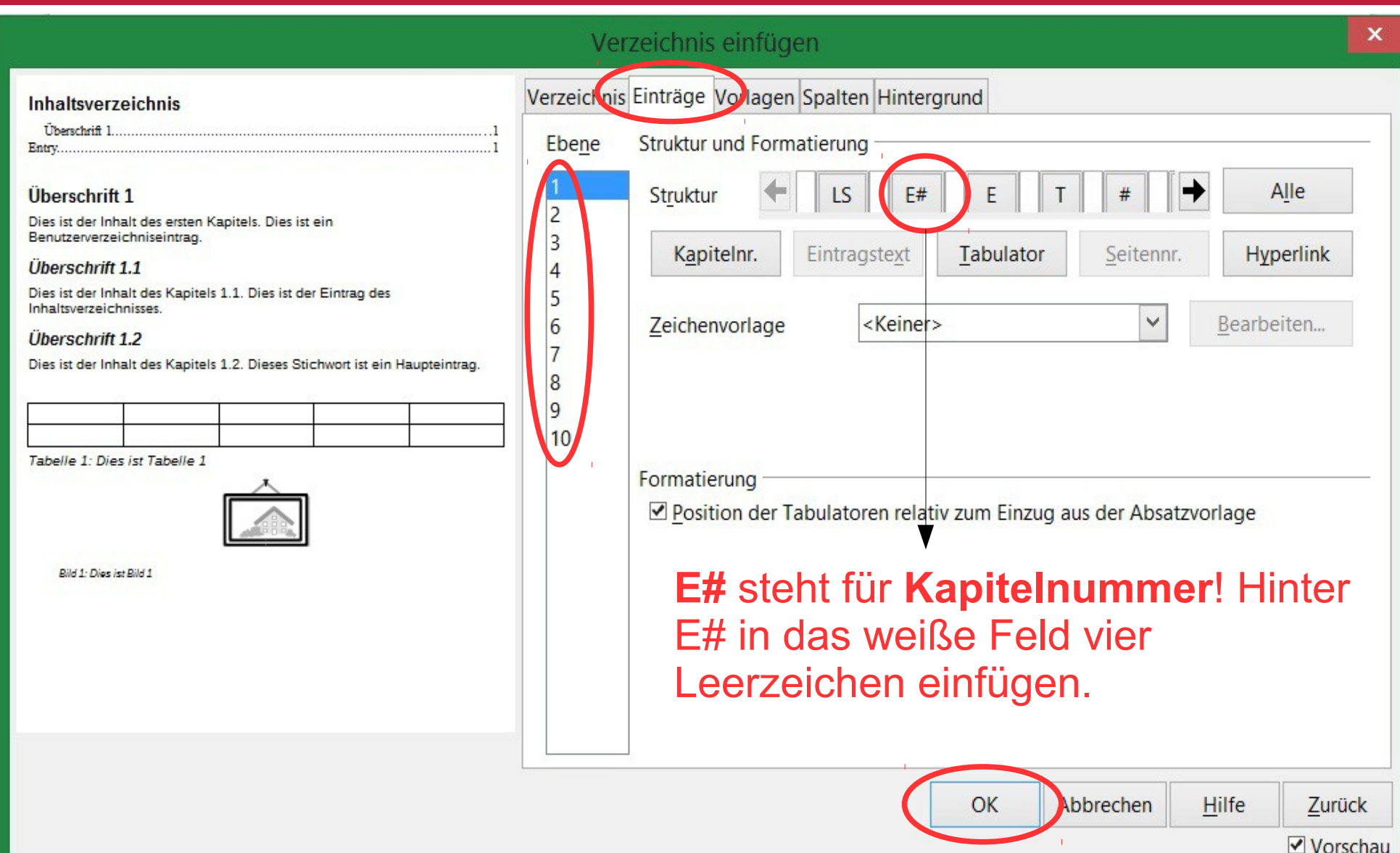

## **Seitenumbruch**

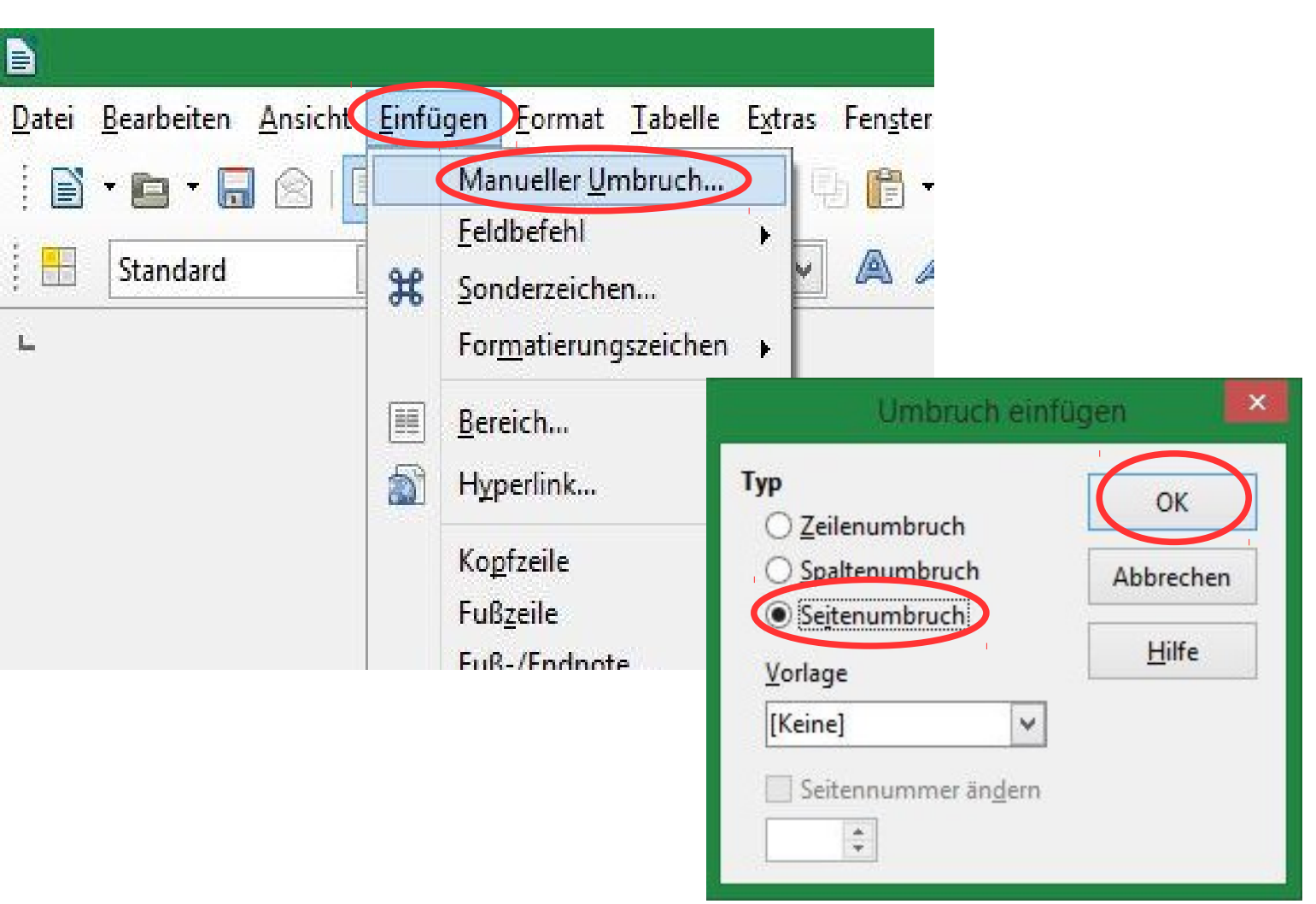

### Seitenzahlen

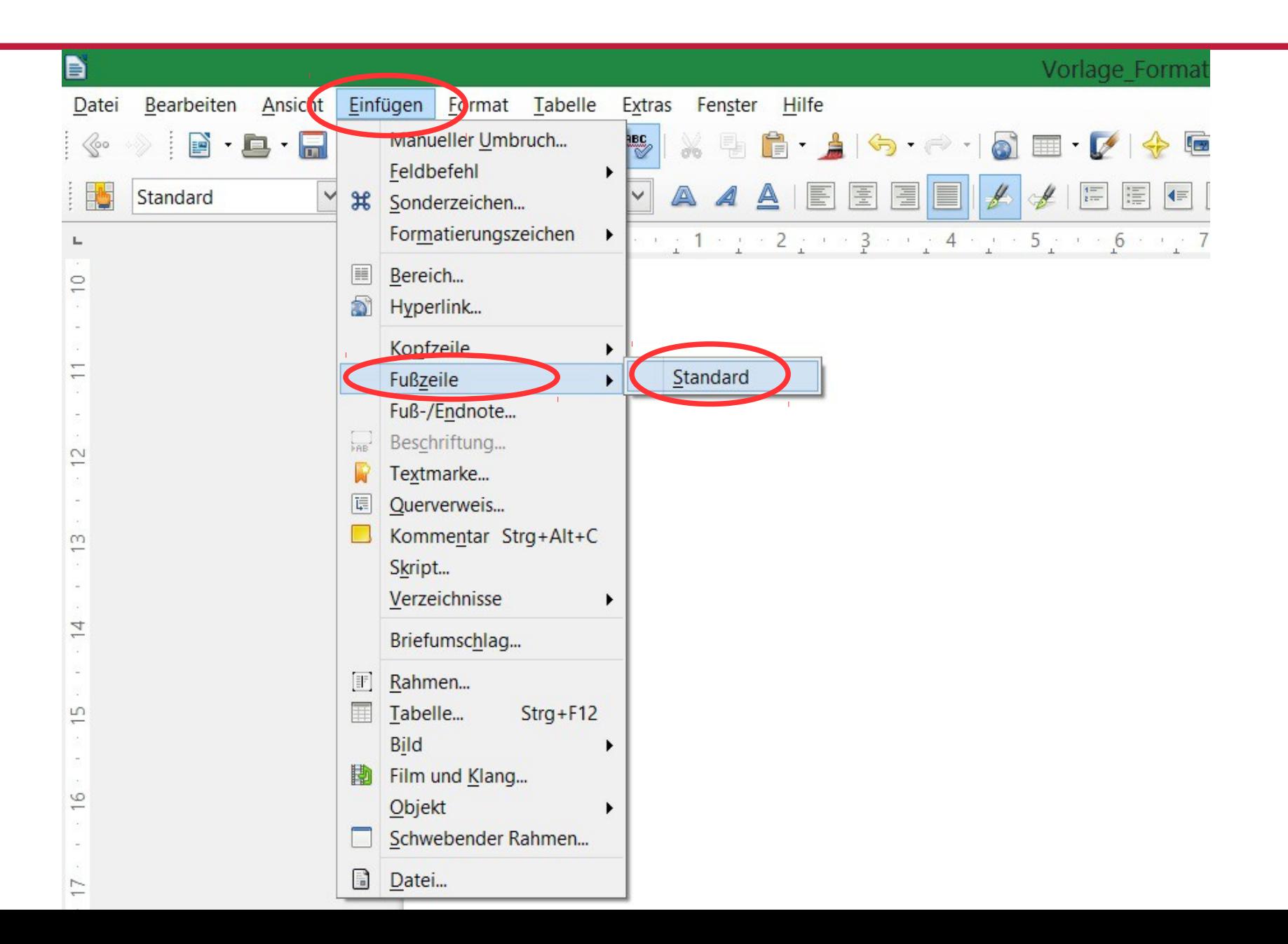

## Seitenzahlen

#### Mit dem Auswahlwerkzeug in die Fußleiste klicken und dann:

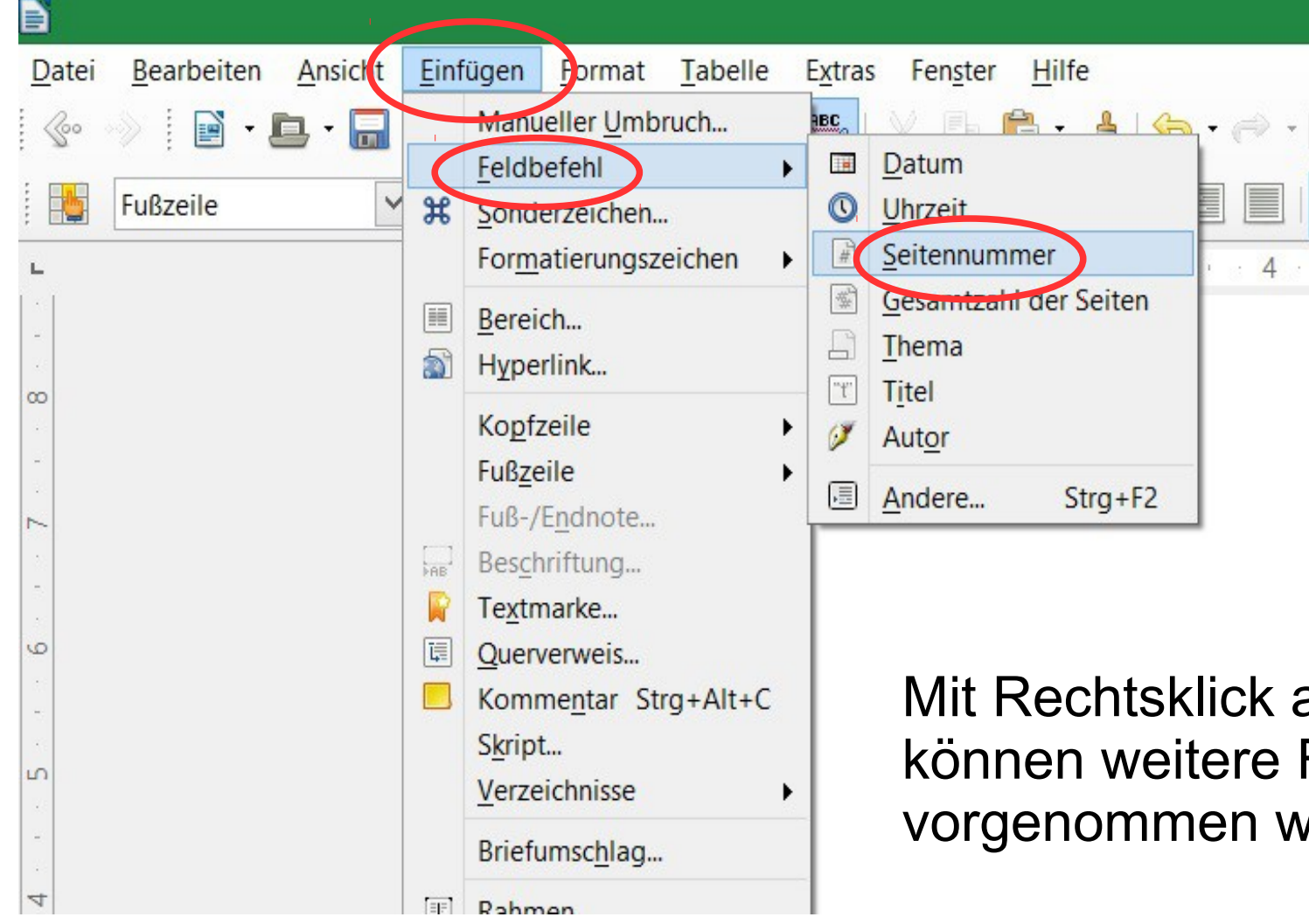

Mit Rechtsklick auf die Seitenzahl können weitere Formatierungen vorgenommen werden.

# Fußnoten

Vorlage Forma

G

I

Einfügen Frmat Tabelle **Bearbeiten** Ansicot Extras Fenster Datei Hilfe **Manueller Umbruch... HBC**  $\rightarrow$  :  $\blacksquare$  .  $\blacksquare$ F  $\triangleq$  $\leftarrow$ do. Feldbefehl  $\blacktriangleright$ Standard 彊  $\frac{1}{2}$ 36 Sonderzeichen... Formatierungszeichen  $\blacktriangleright$  $-1$  :  $1 \times 2$  ,  $3 \times 3$  :  $4 \times 4$  :  $5 \times 5$  :  $6$ Bereich... Mit dem 画 Hyperlink... Auswahlwerkzeug Kopfzeile Fußzeile an die Stelle klicken, Fuß-/Endnote... Beschriftung... wo die Fußnote  $FAB$ Textmarke... gesetzt werden soll 障 Querverweis... Beispiel für eine Fußndte Kommentar Strg+Alt+C  $\blacksquare$ und dann: Skript... Verzeichnisse  $\mathbf{r}$ Briefumschlag... Rahmen...  $\sim$ 圉 Tabelle...  $Strg + F12$ **Bild** Film und Klang... l m Objekt Schwebender Rahmen...  $\overline{4}$  $\frac{1}{2}$ Datei...

B

## Fußnoten

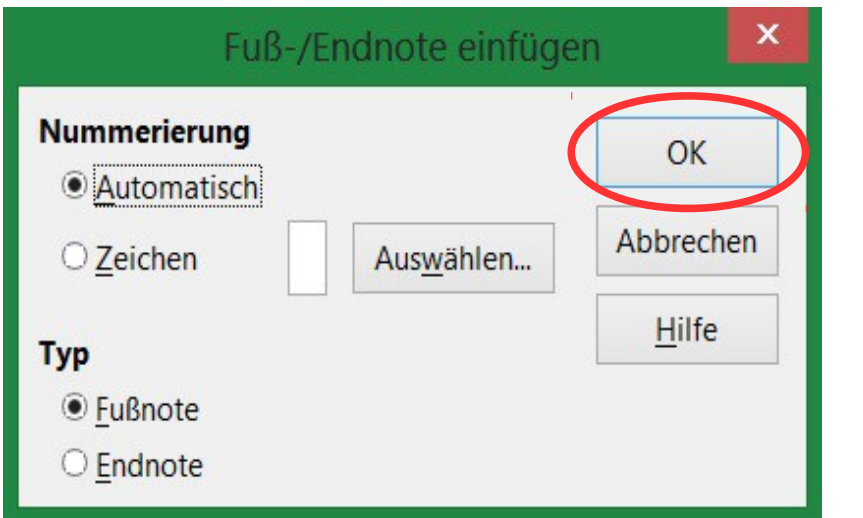

Beispiel für eine angelegte Fußnote:

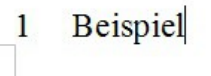

## Wichtige Funktionen für Zitate

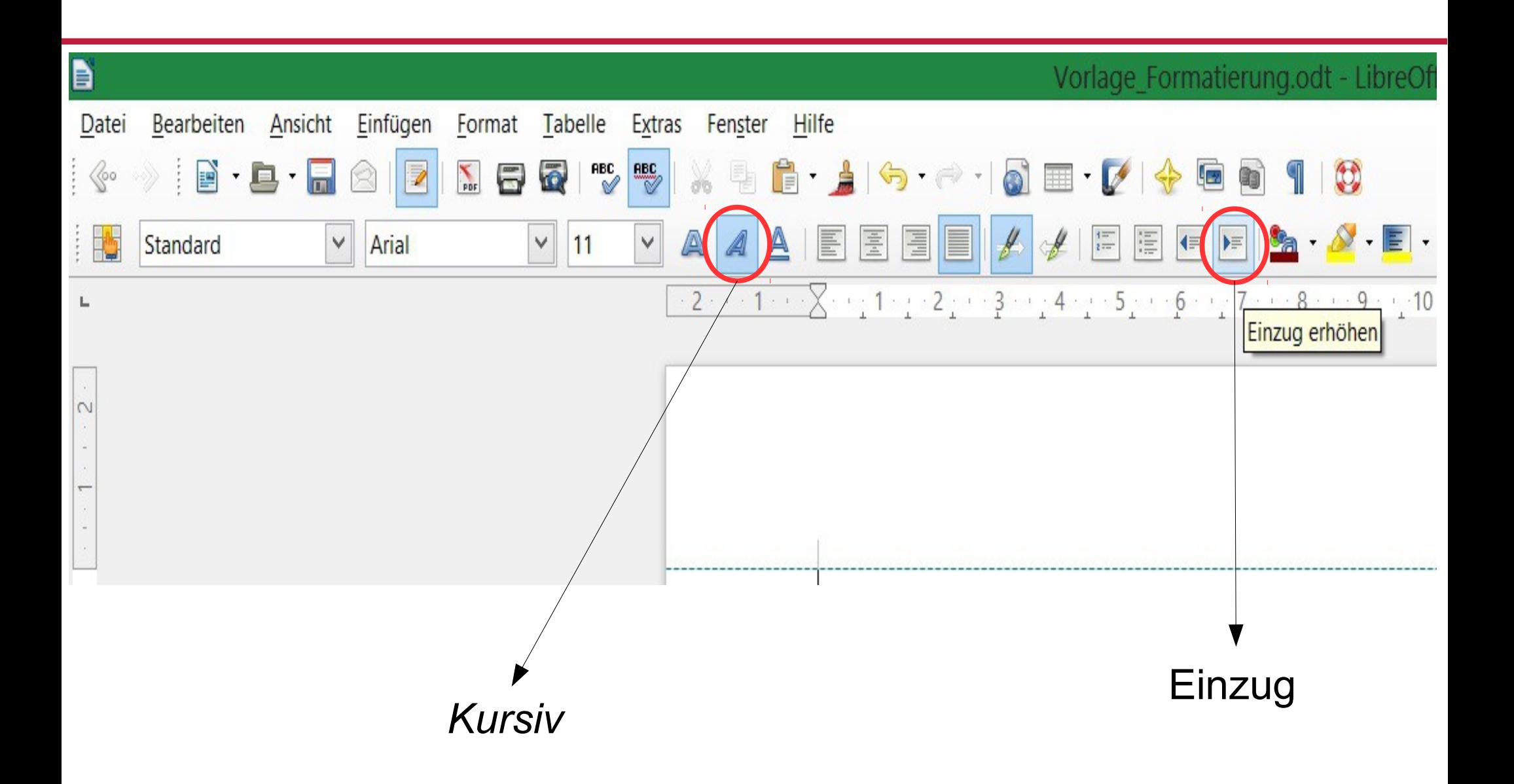

## Abbildungen

- Nur Abbildungen verwenden, die rechtlich unbedenklich sind!
- $\rightarrow$  Für Bilder von Personen muss z. B. erst eine Erlaubnis eingeholt werden.
- ●Abbildungen erst abspeichern und dann einfügen.

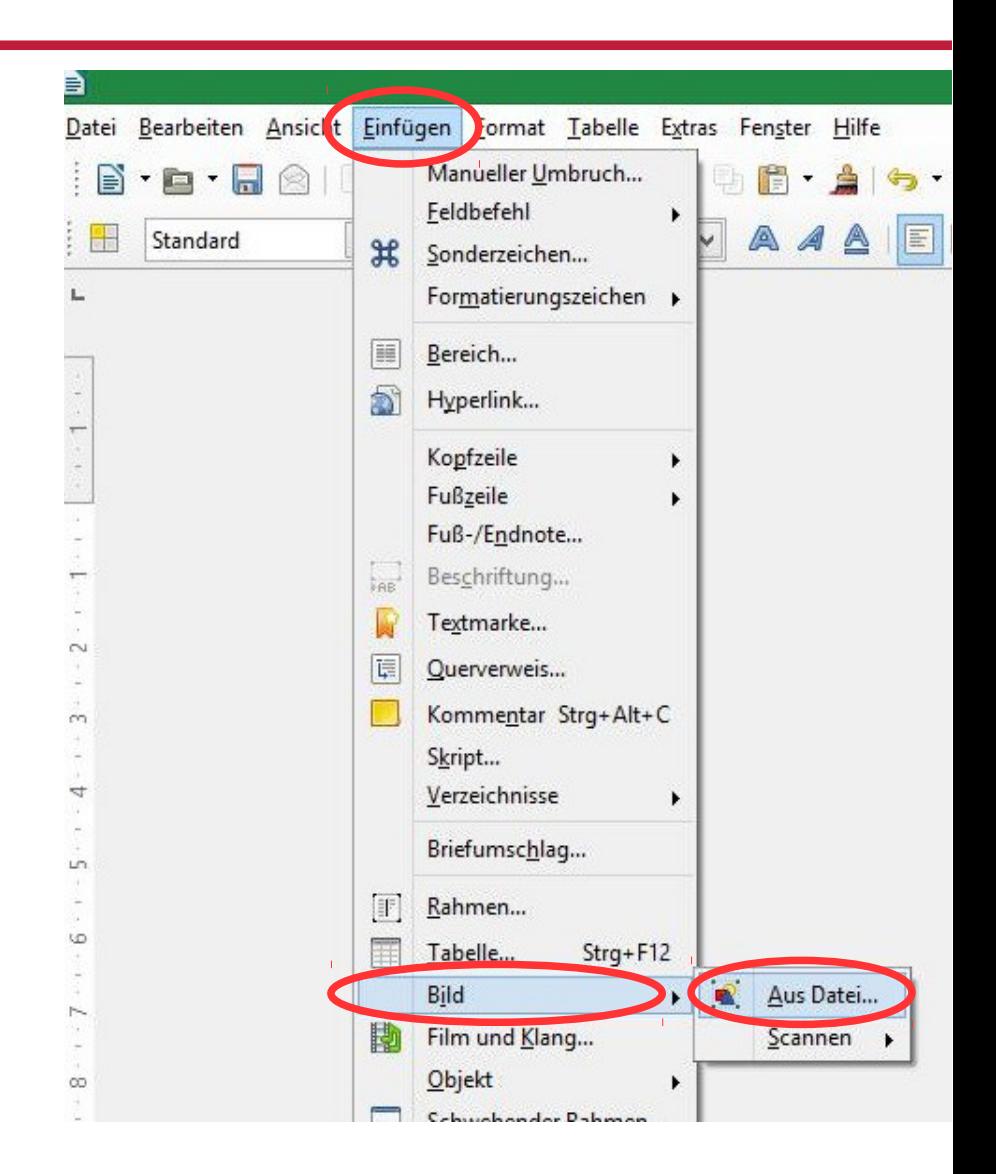

## Abbildungen

- Nach dem Einfügen können Abbildungen verschieden **über Rechtsklick** auf die Abbildung **formatiert** werden (s. links).
- Abbildungen wird immer eine **Beschriftung** zugeordnet!

Bei verwendeten Abbildungen muss angegeben werden, woher sie stammen. Ein **Abbildungsverzeichnis** ist hierbei sinnsvoll.

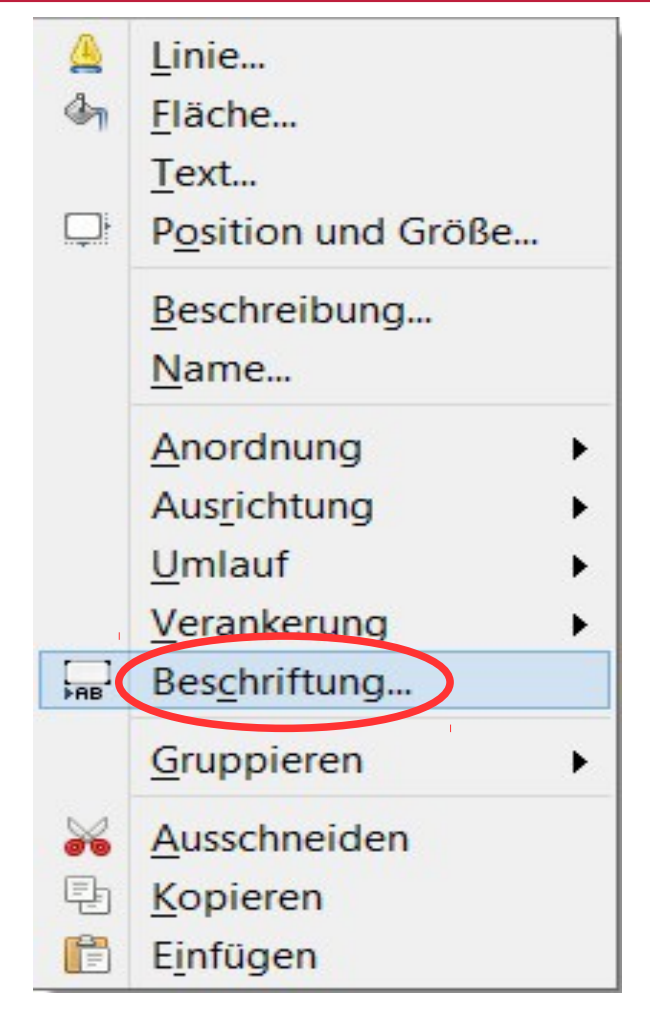

### Weitere Leitfäden

Die katholisch-theologische Fakultät der LMU München stellt einen umfangreichen Leitfaden für LibeOffice Writer online zur Verfügung:

www.fkt-lmu.de/fileadmin/wissenschaftlichesarbeiten/Textverarbeitung/LibreOffice-Writer-3.pdf